## 個人車行申請步驟:

### 步驟⼀

# —<br>進入防疫實聯制簡訊登錄管理系統 **步驟二**  https://emask.taiwan.gov.tw/real/至個人店家點選[用這個身分登記] 簡訊實聯制 OR Code登記作業 法人店家 用這個身分登記 簡易查詢 個人店家 用這個身分登記 簡易查詢

#### 至行動電話認證點選[用這個身分登記]

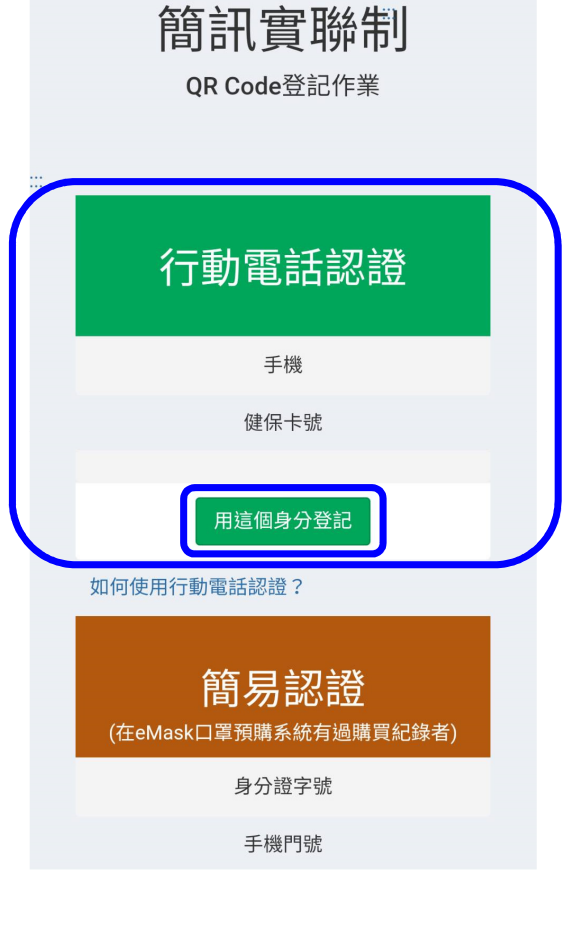

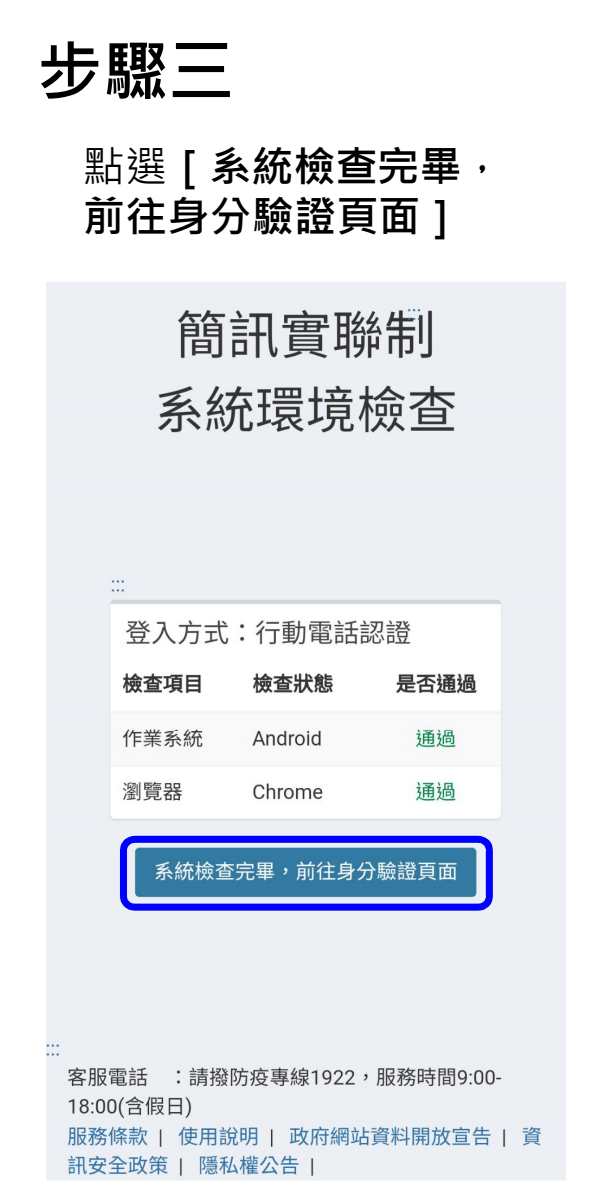

步驟四

#### 逐一填列身分驗證資料及圖形驗證碼,點選 [ 執行身分驗證 ]

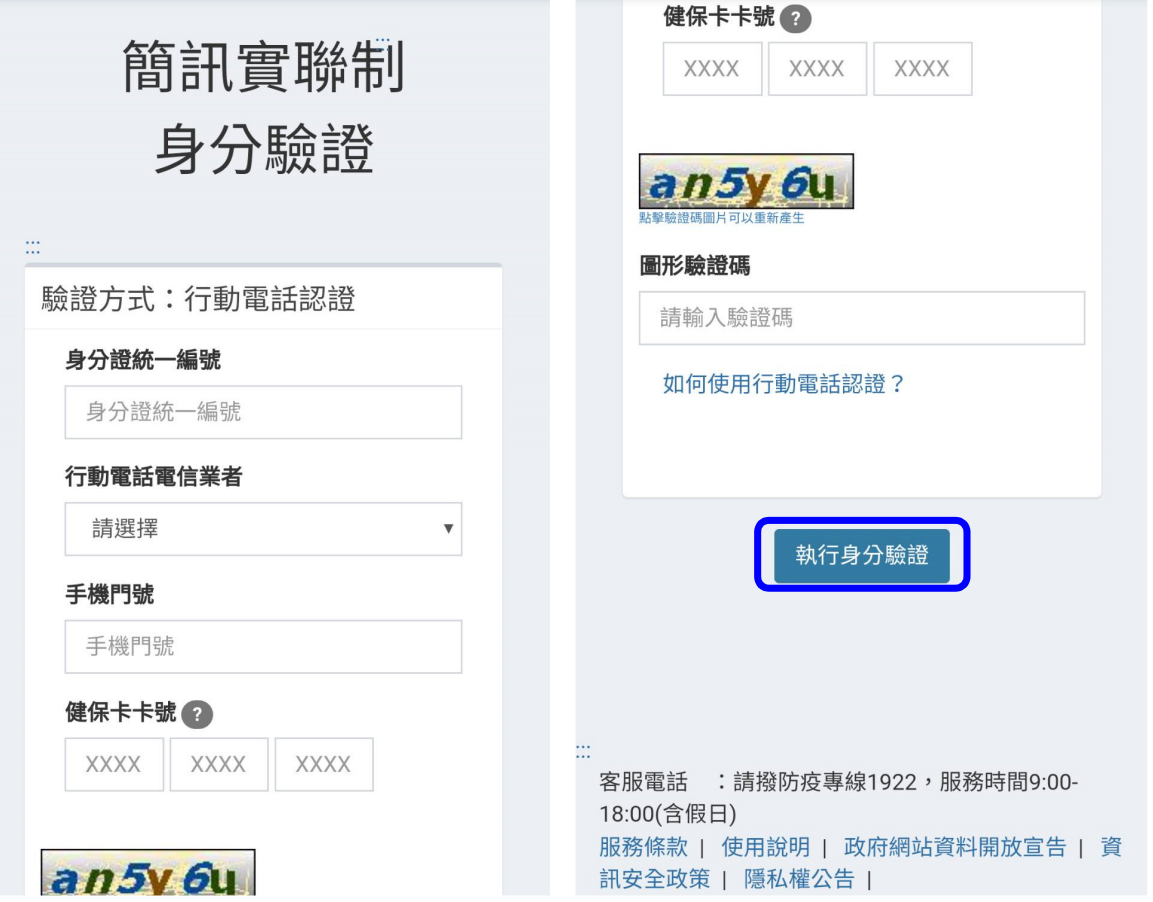

### 步驟五

## **驟五**<br>逐一填寫基本資料及圖形驗證碼後 獲得店 點選[確認送出]

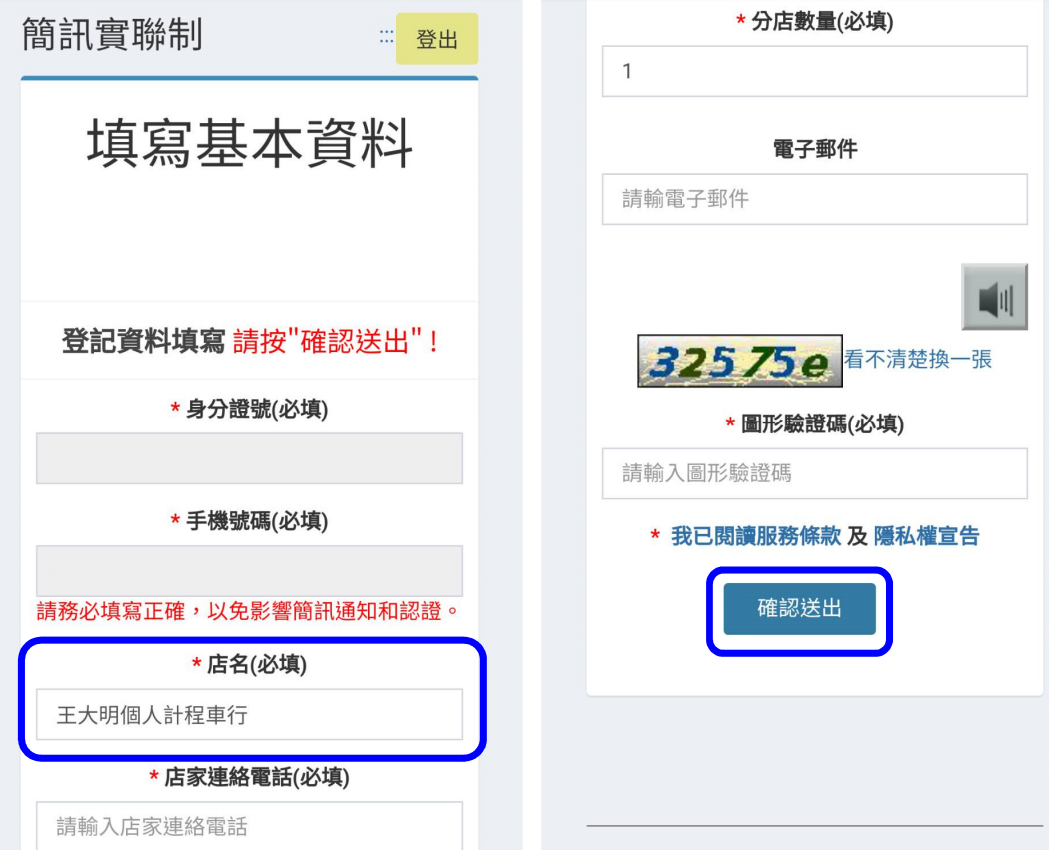

獲得店碼,點選[**列印**]即可獲得一組 QR code,列印並張貼於車輛前後座明 顯處,供乘客快速掃描使用

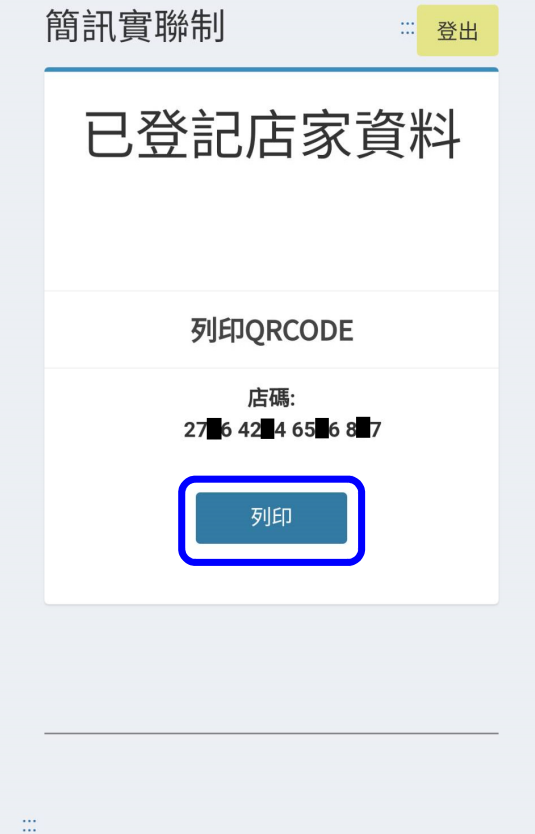